## 【送信用申告書ファイル作成手順】

※お使いの環境により以下の説明画面とは表示が異なる場合があります。

1.税額シミュレーションシステムで申告書作成後、保存したPDFファイルを開く。 青色の部分(住所・氏名など該当する項目)を入力する。

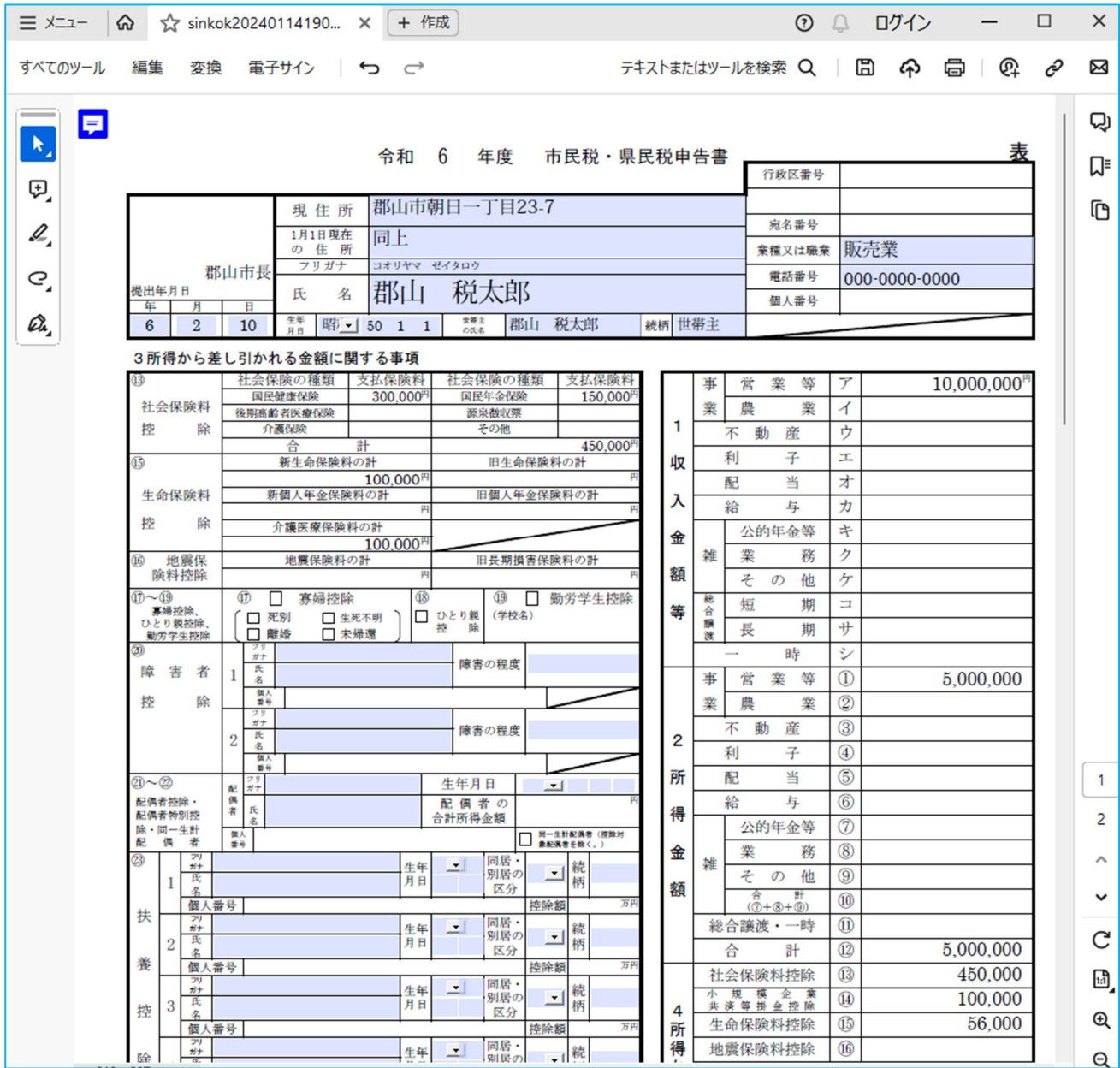

## 2.メニューから印刷を選択または印刷アイコンをクリックして、印刷画面を開く。

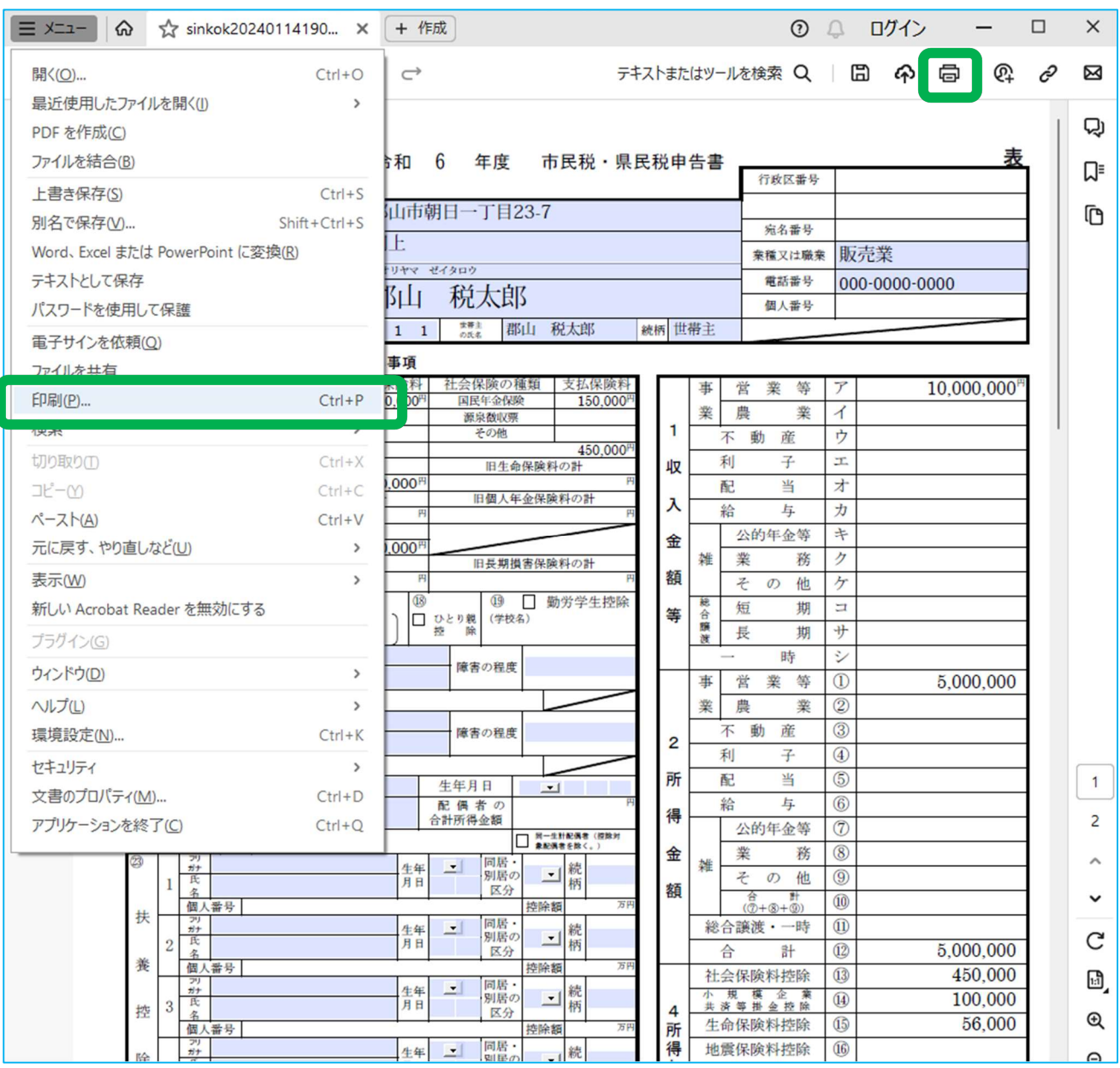

3.プリンターで「PDF」を選択し、印刷をクリック。

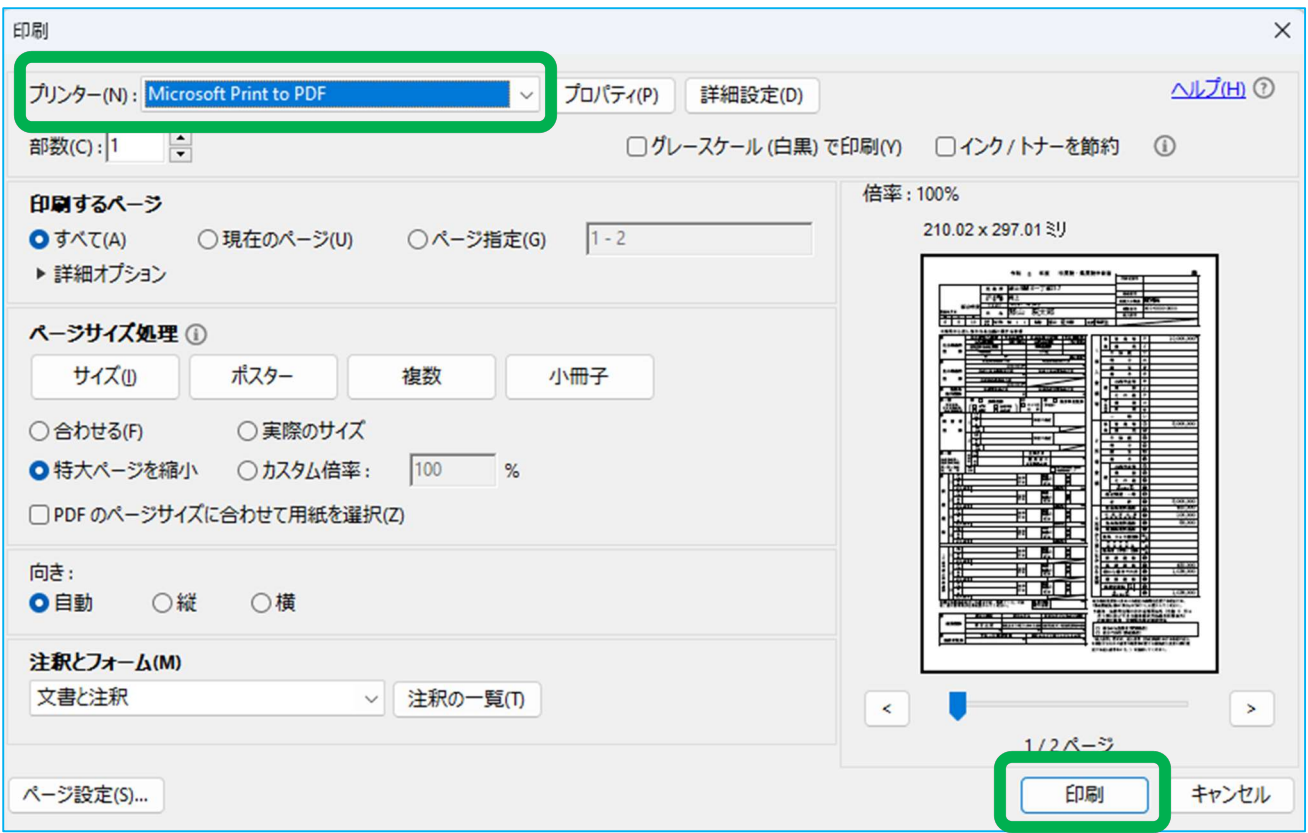

4. ファイル名(「市県民税申告書」など任意のファイル名)を入力し保存。

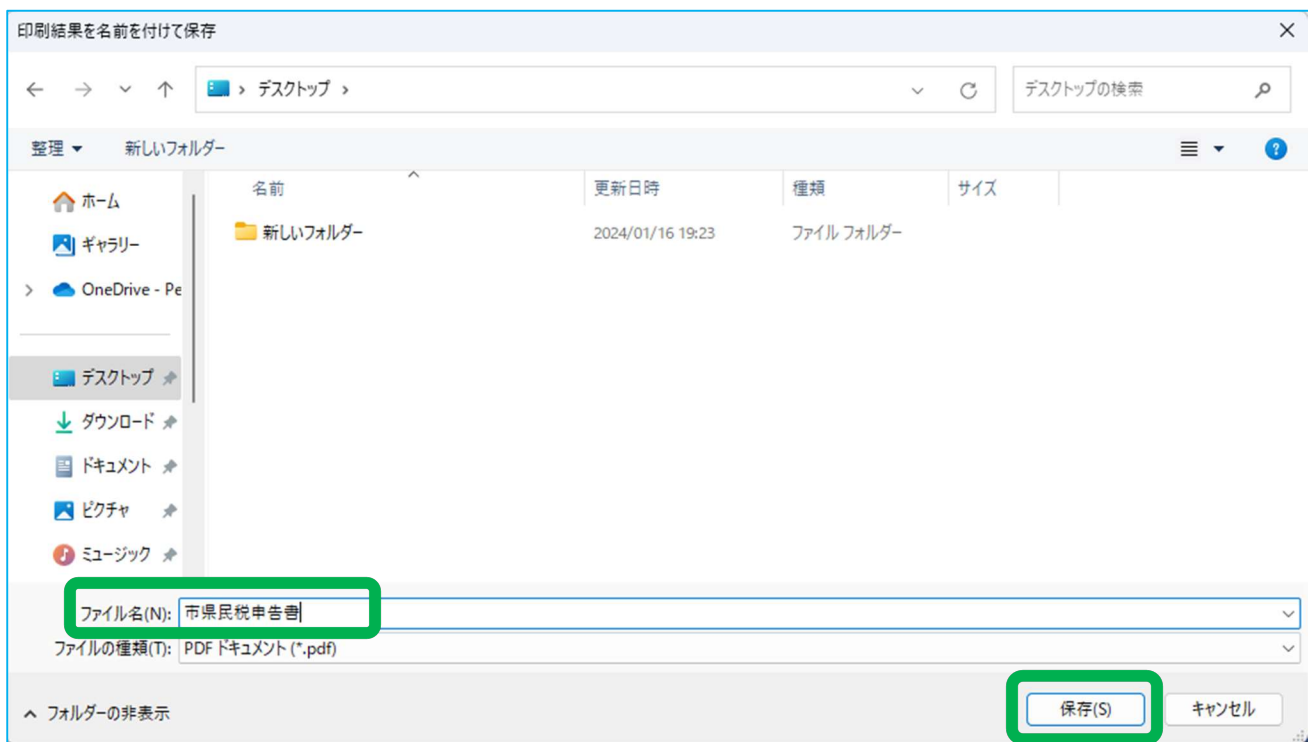

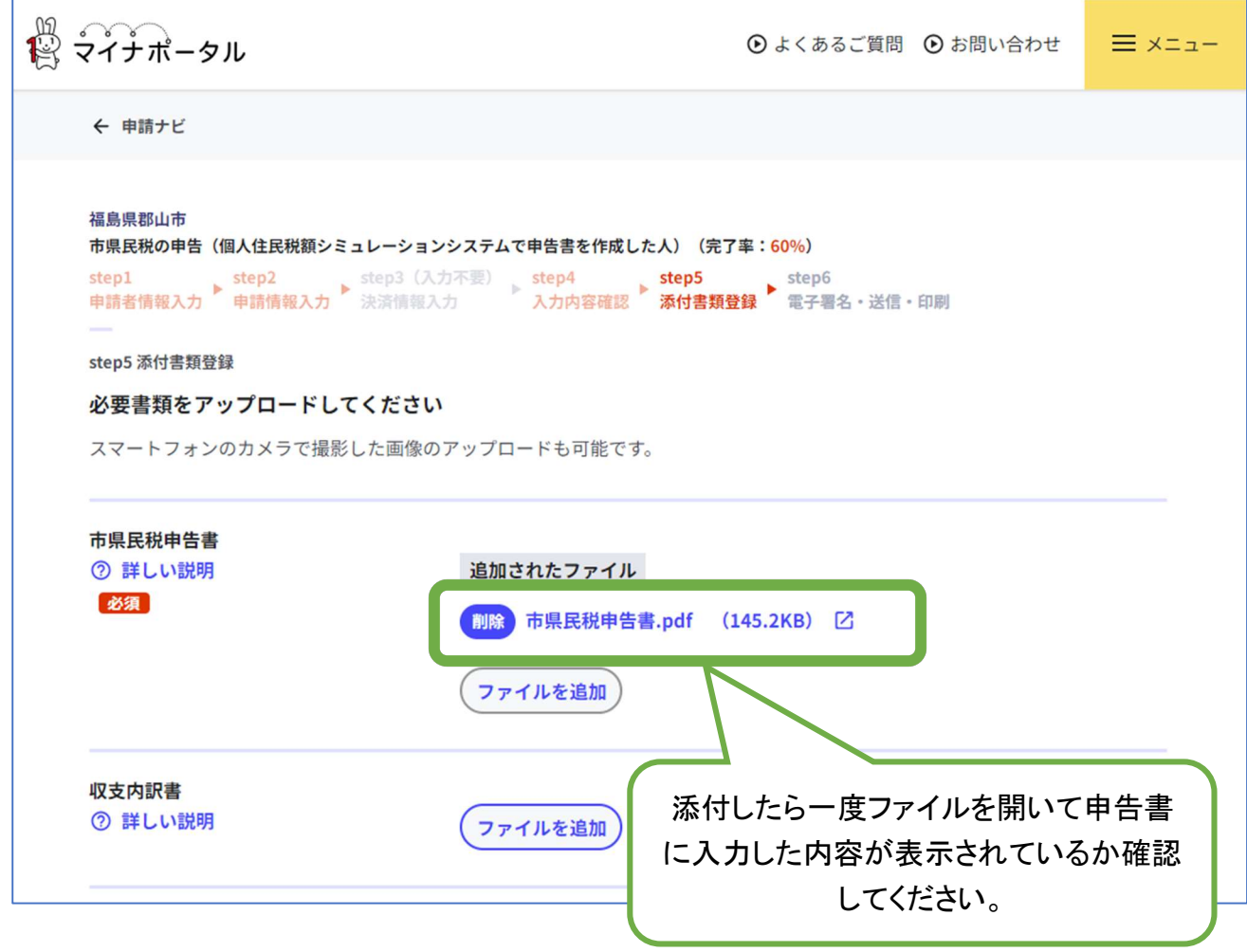

◎手順4で保存したファイルをぴったりサービスで添付してください。